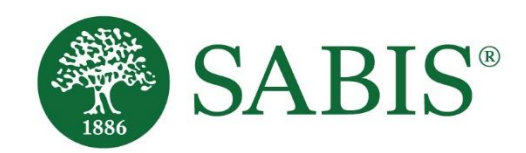

# AY2021 SABIS® Student Tablet Setup *V. 5.0*

Education for a changing world.

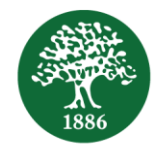

#### **Table of Contents**

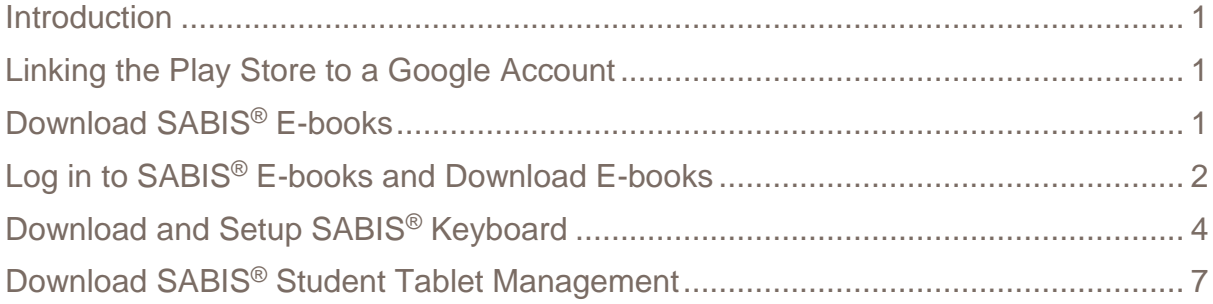

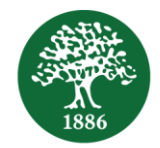

#### <span id="page-2-0"></span>**Introduction**

This document is intended to provide step-by-step guidelines on how to set up and prepare your tablet. It is imperative that all of the below steps are completed in order to ensure successful tablet usage of SABIS<sup>®</sup> digital applications.

### <span id="page-2-1"></span>**Linking the Play Store to a Google Account**

If this is your first time accessing the Google Play Store, you will need to add a Google Account to your tablet so you can download SABIS® applications.

To do so, follow the steps below:

- 1. Open the Google Play Store application and tap on "Sign in".
- 2. If you already have an existing Gmail Account, then you can sign in using your Gmail address and password.

Otherwise, tap on *Create account* and follow the instructions.

You will be requested to enter your basic information including your first and last name, a username, and a password.

You will then be asked to accept the *Terms of Service* by tapping on the "I agree" button.

3. Once done, you will be automatically redirected to the Google Play home page where you can download the required SABIS® applications**.**

## <span id="page-2-2"></span>**Download SABIS® E-books**

Download **SABIS® E-books** by following the steps below.

- 1. Tap the Play Store icon to access the Google Play Store.
- 2. Type "SABIS ebooks" in the search bar to look up the application..

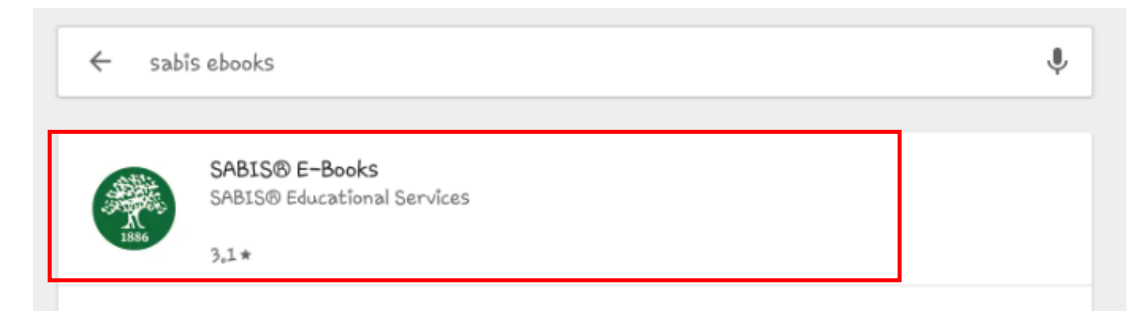

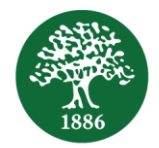

3. Tap on the **SABIS® E-books** application, and then tap the *Install* button to download the application.

<span id="page-3-0"></span>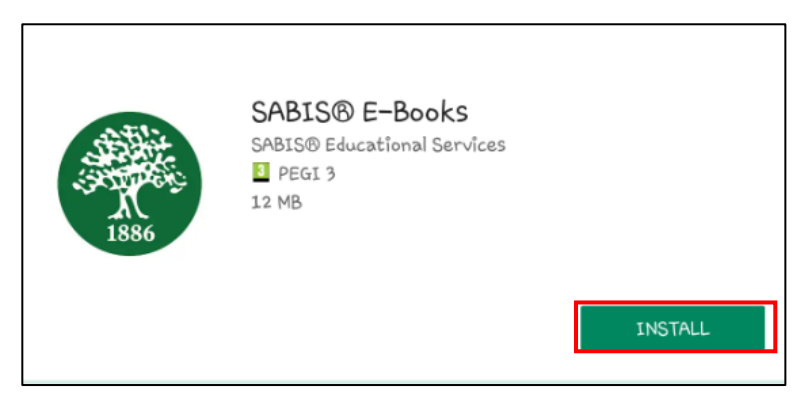

### **Log in to SABIS® E-books and Download E-books**

Log in to **SABIS® E-books** to download your E-books by following the steps below.

- 1. Start by enabling the Wi-Fi connection on your tablet, then tap on the **SABIS® E-books** application icon on your device.
- 2. Once opened, enter your username and password, and tap on the "Log In" button.

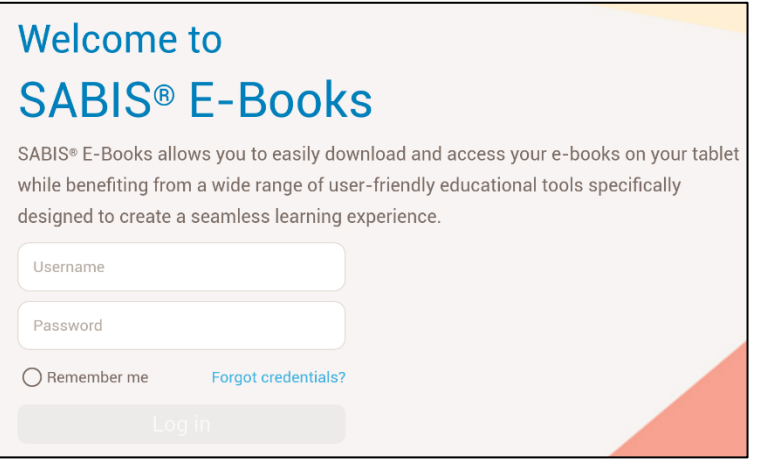

Don't forget that you can check the "Remember Me" option to save your username for faster access the next time you log in.

3. Once you log in to **SABIS® E-books**, you'll notice the E-book widget. You can use it to access your personal bookshelf, launch previously opened E-books displayed within the widget, or download and update your E-books.

If you haven't downloaded any books yet, you will notice that this widget is empty.

- 4. Tap on "Start Exploring Your Book" to visit your bookshelf and start downloading E-books.
- 5. You can download all of your E-books at once by tapping on the *Download All* icon found at the top center of the page.

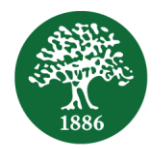

The *Download Progress* icon located under the *Search* tool will turn green when there is at least one on-going download – you can tap on this icon to view the progress of any Ebook, pause, or even stop a download.

6. You can also choose to download a single, new E-book or update an already existing one by tapping on the *Download* or *Update* icon located at the bottom right of the selected Ebook.

It's important to note the following:

- Minimizing the application doesn't stop an on-going download. However, logging out will pause the download but you can pick up from where you left off when you log back in.
- The **SABIS® E-books** application allows you to choose your preferred download location, whether the device's internal memory or an SD card, if available. To choose the SD card, touch the quick access menu in the upper left corner, navigate to *Settings*, and select the SD card option.

Don't forget that you must enable your Wi-Fi connection to download or update your E-books in online mode. This will also ensure that any notes, highlights, and annotations you add to your E-books are saved.

Once done, you can access all of your downloaded E-books in offline mode without a Wi-Fi connection, or you may continue to view them in online mode.

Check out the **SABIS® E-books** User Manual and/or the available videos posted on SABIS® Digital Platform for more information related to the **SABIS® E-books** application.

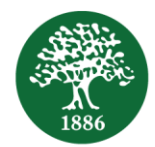

# <span id="page-5-0"></span>**Download and Setup SABIS® Keyboard**

The **SABIS® Keyboard** contains three built-in SABIS® keyboards: English, French, and Arabic, and is a tailor-made tool that perfectly complements all SABIS<sup>®</sup> digital solutions.

To download **SABIS® Keyboard** follow the steps below.

- 1. Tap on the Google Play Store icon to access the Google Store.
- 2. Type "SABIS Keyboard" in the search bar to look up the application.
- 3. By tapping on the **SABIS® Keyboard** application, the following screen will be displayed.

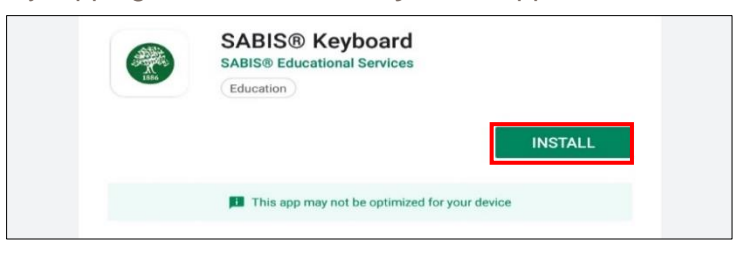

Tap the *Install* button to download the **SABIS® Keyboard** application.

- 4. After installing the application, it's time to enable the **SABIS® Keyboard** on your device.
- 5. Go to your device's *Settings*, scroll down to *General Management*, tap on *Language and Input*, and then tap on *Manage Keyboards.*

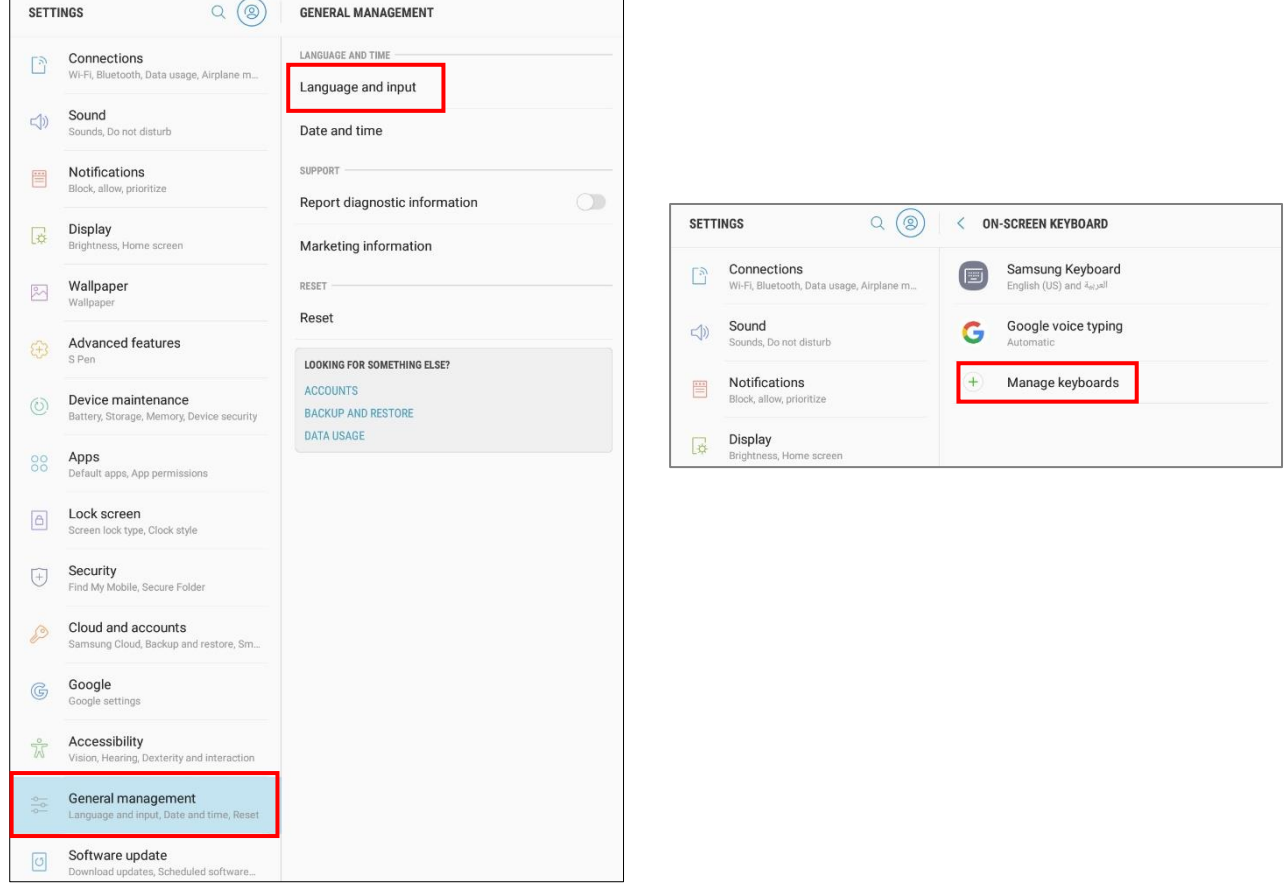

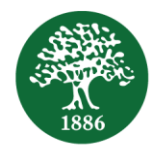

*6.* Tap on the toggle next to **SABIS® Keyboard** and then tap on OK.

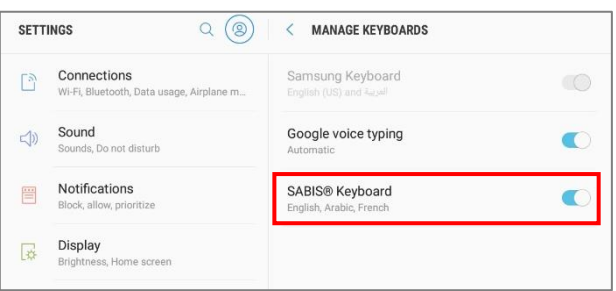

7. Now let's make the **SABIS® Keyboard** your default keyboard. From within the *Language and Input tab,* tap on *Default keyboard*, and choose **SABIS® Keyboard**.

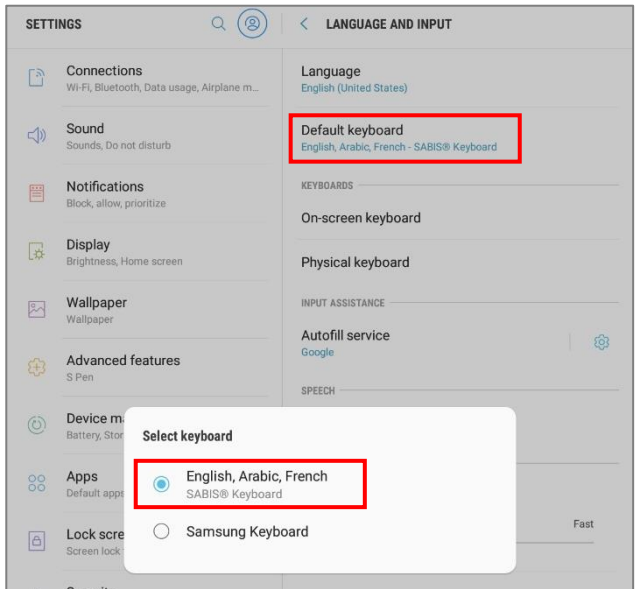

While using the **SABIS® Keyboard**, to change between the three available languages within, tap on the *"globe" icon* as shown below and select the desired language.

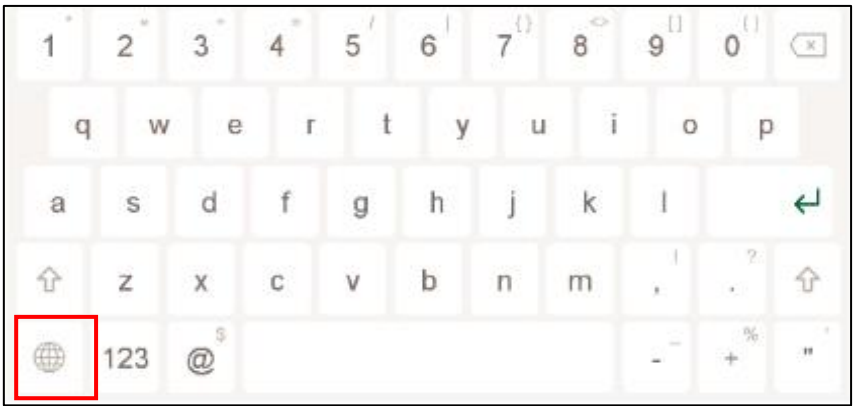

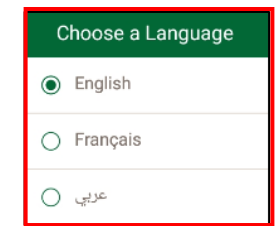

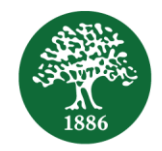

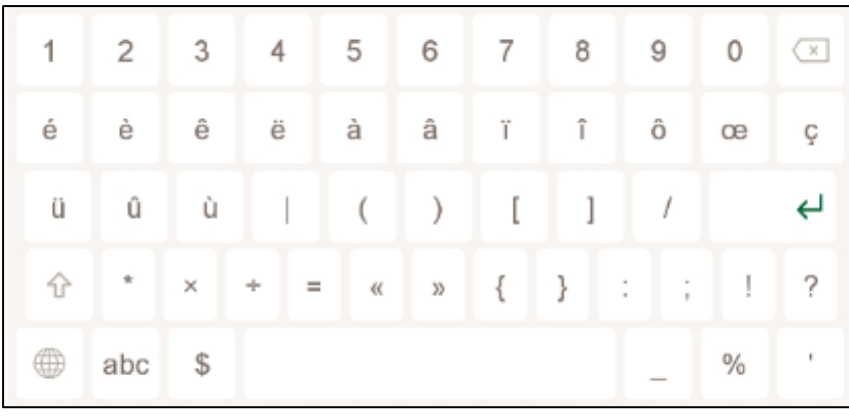

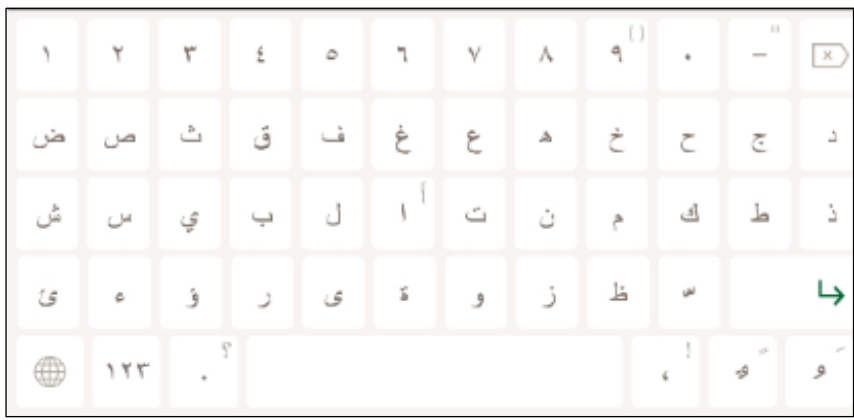

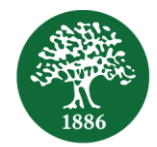

# <span id="page-8-0"></span>**Download SABIS® Student Tablet Management**

Download the **SABIS® Student Tablet Management** application by following the steps below.

- 1. Tap the Play Store icon to access the Google Store.
- 2. Type '*sabis student tablet management*' in the search bar to look up the application. By doing so, the following screen will be displayed.

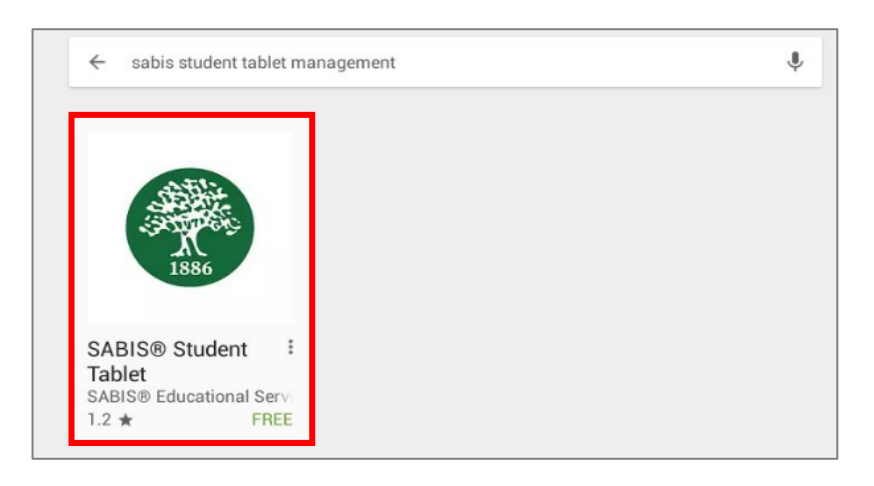

3. By tapping on the **SABIS® Student Tablet Management** application shown in the red box above, the following screen will be displayed. Tap the *Install* button to install the application.

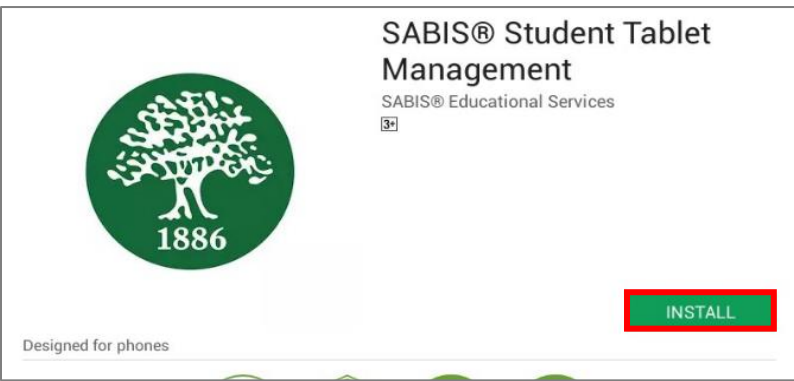

4. Once the application is installed, you may either open it by tapping the *Open* button, or by locating and tapping the shortcut icon found on your tablet's home page.

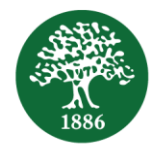

5. The following message will show. Tap the *Accept* button to continue.

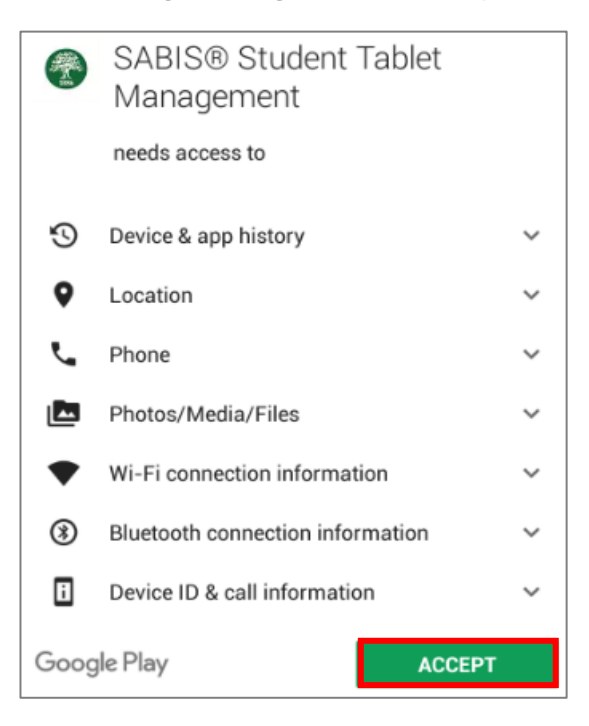

6. Once done, you should see the following message. Tap on the *Activate* button to continue.

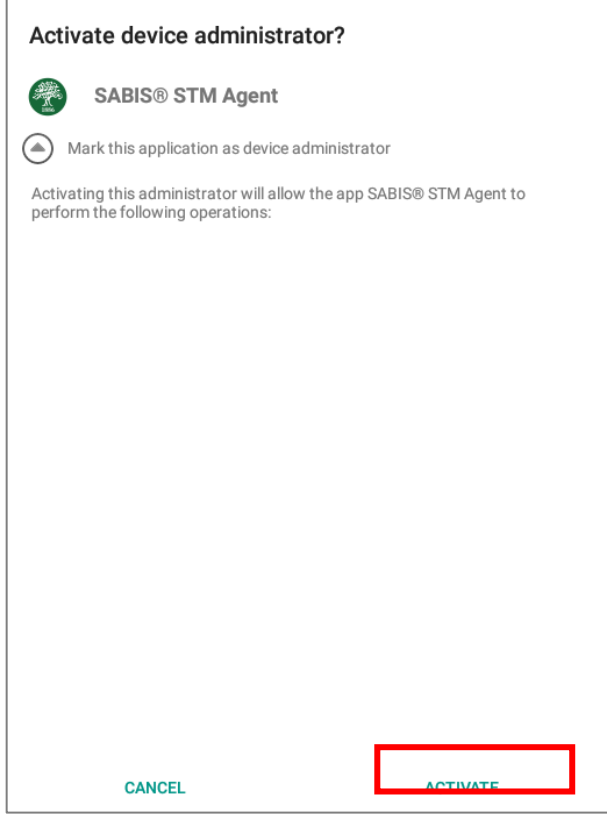

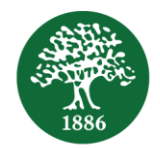

7. Tap *Allow* when the following popup shows.

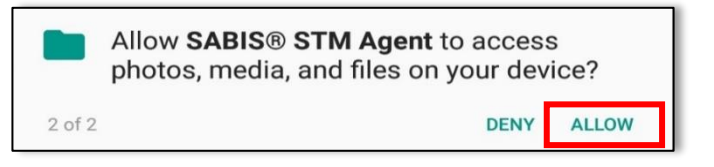

8. Tap *Allow* once again on the below popup.

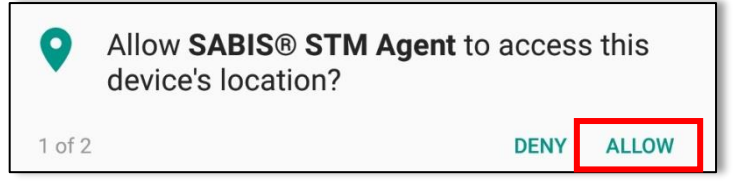

9. Tap *OK* to allow usage access permission.

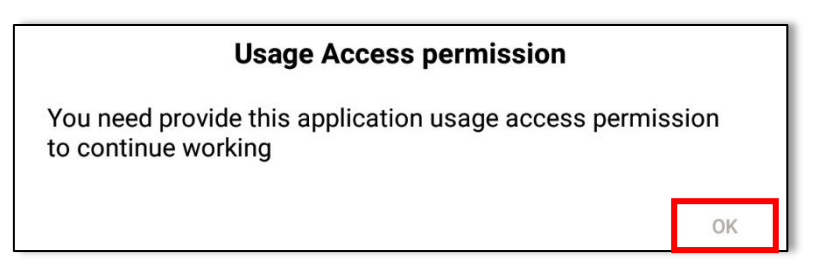

10. The following screen will then open up automatically under *Settings*. Tap on *SABIS® STM Agent*.

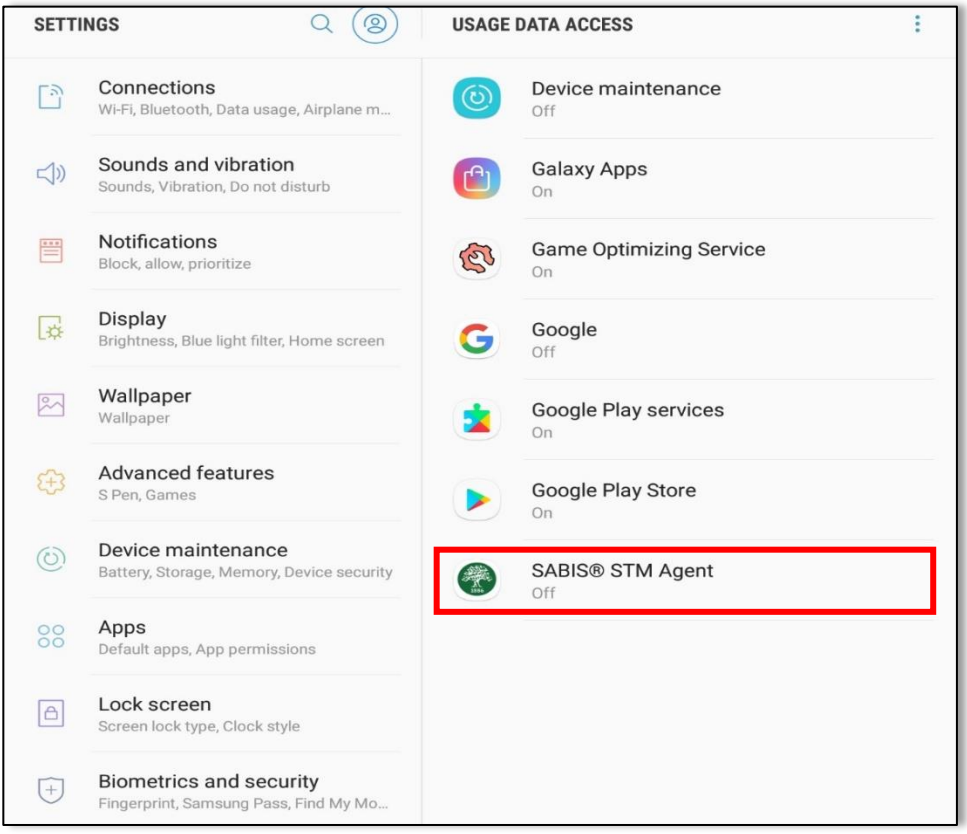

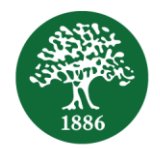

11. Enable the toggle button to allow usage tracking as shown below. Note that the below screen display may differ depending on your Android version and tablet model.

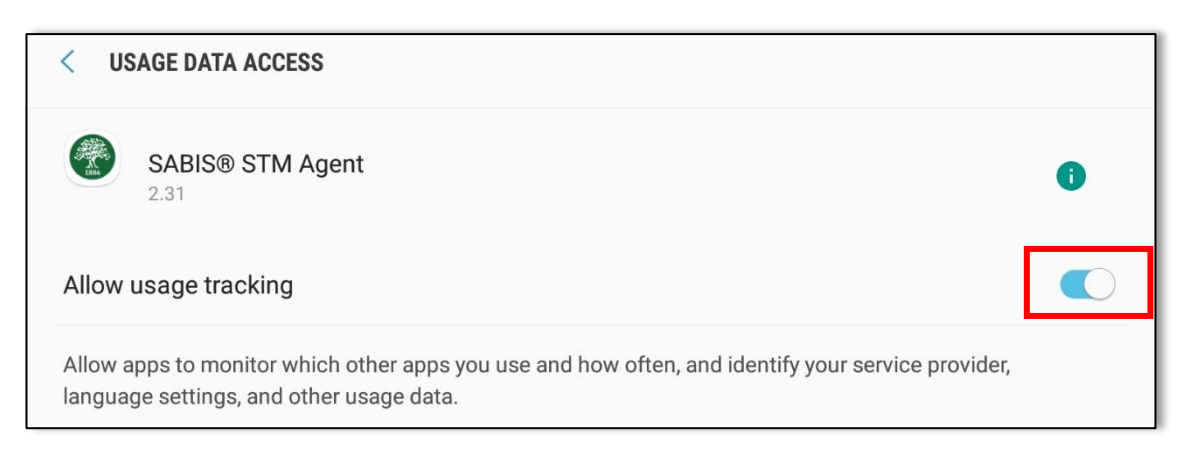

12. You will then be redirected to the following login page. Enter the same username and password that you entered when logging in to the **SABIS® E-books** application.

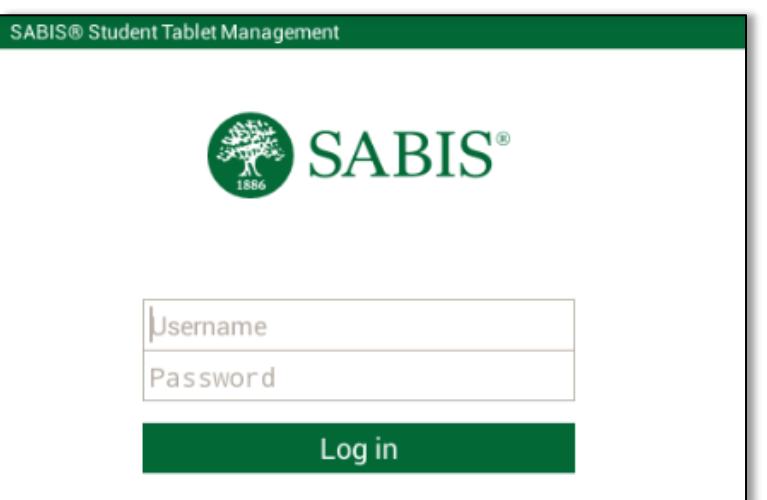

13. Once logged in, you should see the following Welcome page.

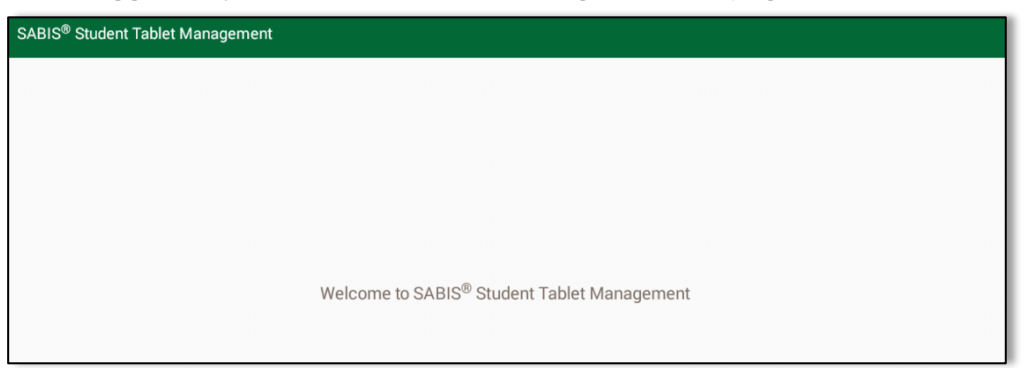

14. Now that you have successfully logged in to the **SABIS® Student Tablet Management** application, you may either minimize or close the application as there is no additional input required from your side.